# **Windows10対応 アップデート手順**

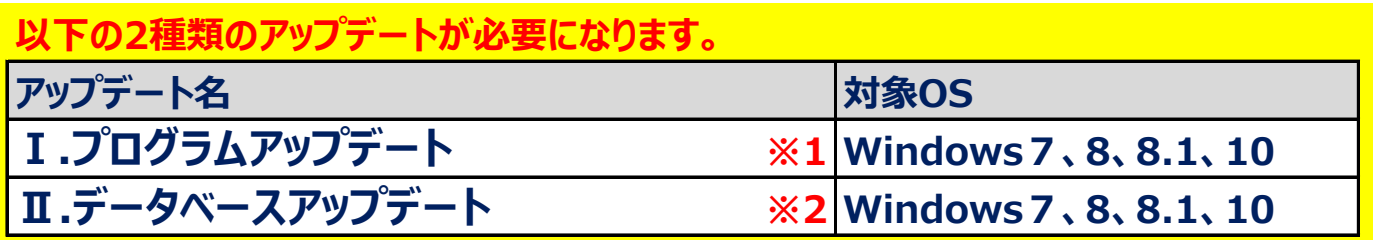

**※1 プログラムアップデートは、下記システムが対象になります。 最新の修正プログラムをダウンロードして適用してください。**

 **・RC数量積算システム「FKS/RC」 Ver.9**

 **・RC数量積算システム「FKS/RC」 Ver.8**

 **・仕上数量積算システム「FKS/FN」 Ver.8**

 **・仕上数量積算システム「FKS/FN」 Ver.7**

 **・鉄骨数量積算システム「FKS/ST」 Ver.4**

 **・見積書作成システム「KYOEI COMPASS」Ver.7**

- **※2 データベースアップデートは、Windows10以外は必須ではありません。 ただし、アップデートを適用したPCの圧縮ファイル形式の物件データは アップデートを適用していないPCでは読込ができません。 物件データの受け渡しが発生する場合は、Windows7,8,8.1のPCでも アップデートを適用していただく必要があります。**
- **1.スタンドアロン環境(データ、マスタも同じPC)**
	- **Ⅰ、Ⅱのアップデートを実行します。**
- **2.クライアントサーバー環境(データ、マスタが異なるPC)**
	- **①クライアント環境でのセットアップ**
		- **Ⅰのアップデートを実行します。**
	- **②サーバー環境でのセットアップ**

 **Ⅱのアップデートを実行します。**

**【注意事項】**

**・データベースアップデートは、PC環境、データ数などにより時間が掛かります。 約30分~約2時間 止まっているように見えますが強制終了しないでください。**

**・強制終了すると、PCの動作が極端に遅くなったり、システムが動作しなくなる 場合があります。**

# 1. データベース(SQL Server2014)アップデート セットアップ

データベース(SQL Server2014)アップデートは、FKS/COMPASS共通のセットアップです。 他のFKS/COMPASS製品で以下のセットアップを行っている場合は、セットアップは必要ありません。

(1) ホームページより Windows10対応アップデート をダウンロードします。

Windows10対応 の 【重要】 SQLServer2014 Upgrade を開きます。

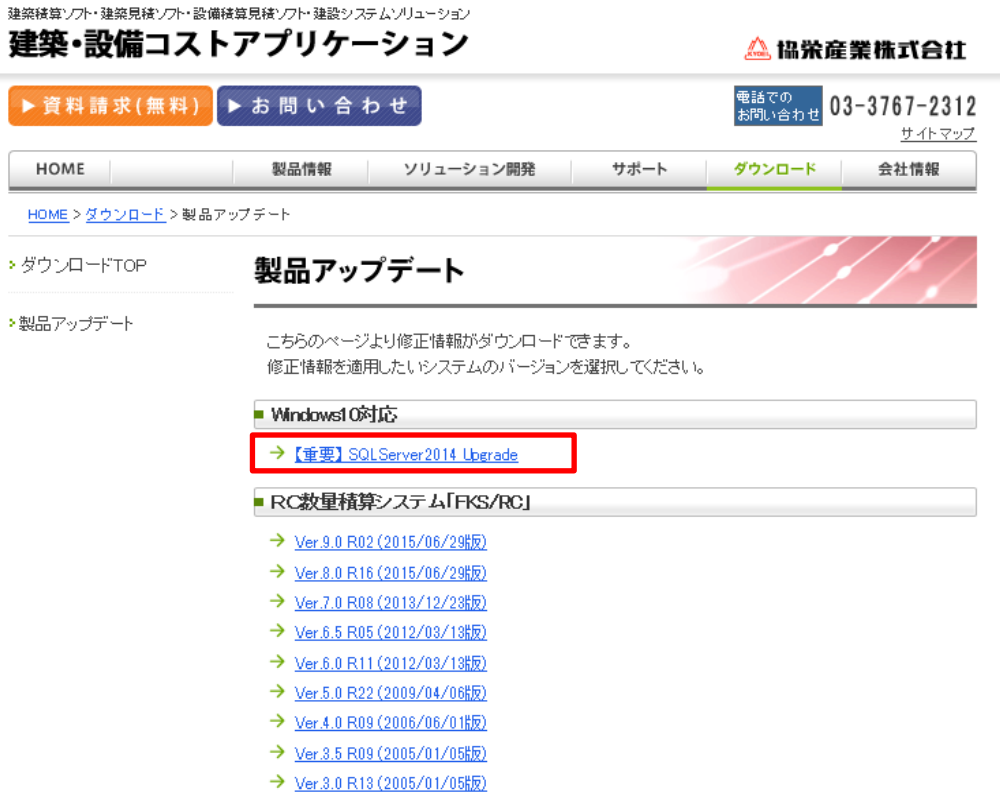

SQLServer2014Upgrade用.exe を選択して、ダウンロードします。

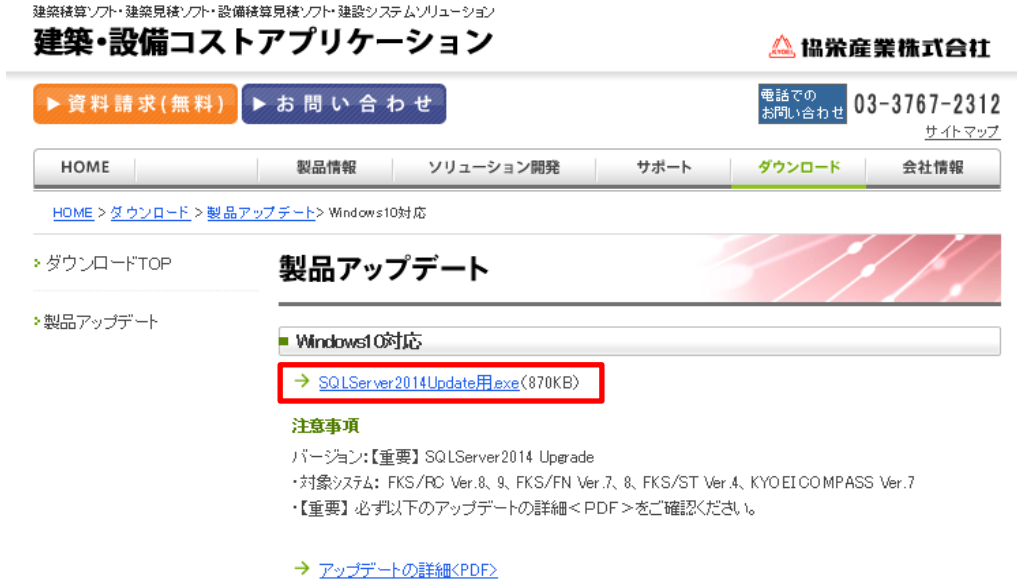

(2) ホームページよりダウンロードした「SQLServer2014Update用.exe」を ダブルクリックで実行します。

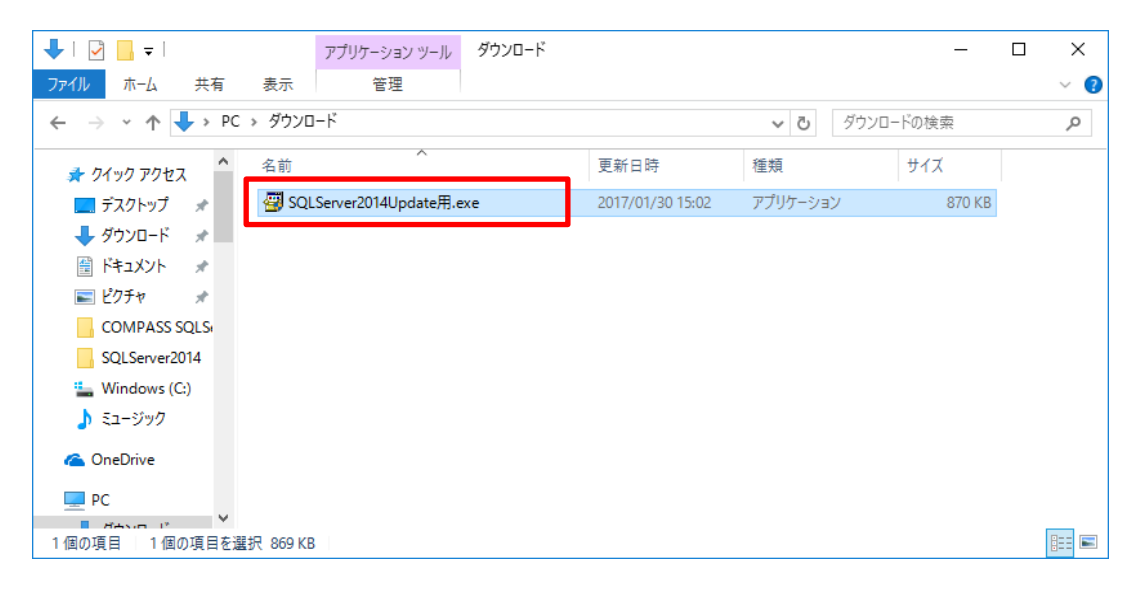

(3) ファイルの展開先フォルダを変更します。 「参照」ボタンをクリックします。

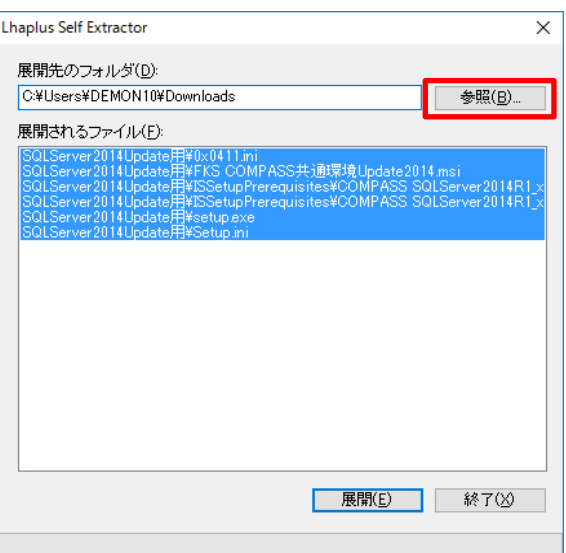

## Cドライブを選択し、「OK」ボタンをクリックします。

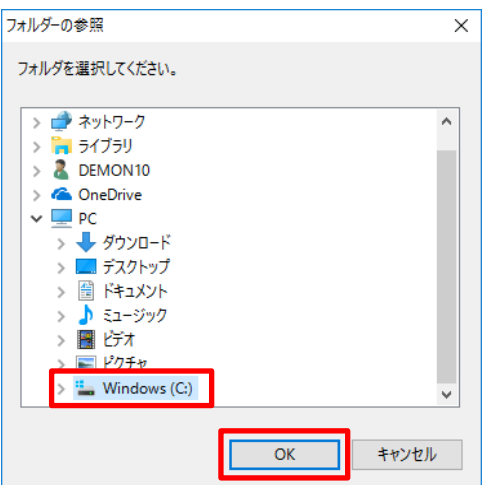

展開先のフォルダが「C:\」に変更されていることを確認し、「展開」ボタンをクリックします。

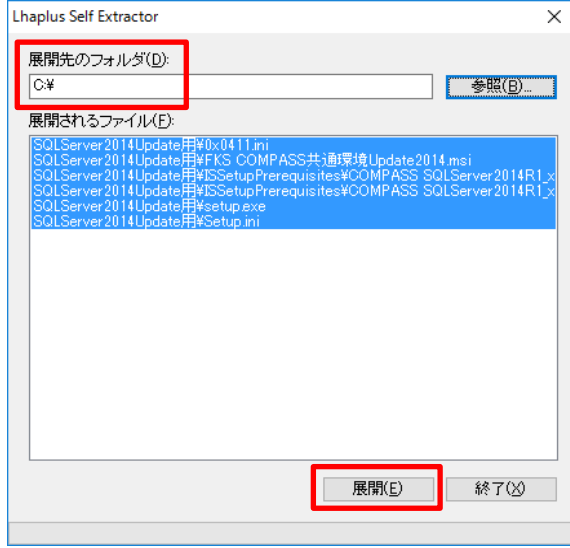

(4) コントロールパネルのシステムを開き、システムの種類を確認します。 下記は64ビットオペレーティングシステムの例です。

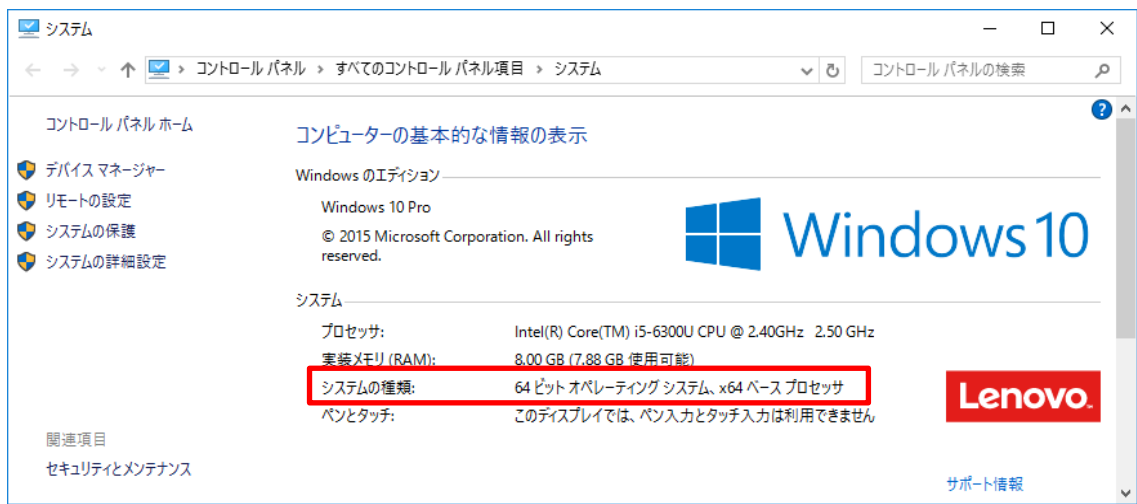

「64ビットオペレーティングシステム」 または 「32ビットオペレーティングシステム」 のどちらか確認します。

(5) 下記のURLより、SQLServer 2014 のダウンロードサイトを開きます。

<https://www.microsoft.com/ja-jp/download/details.aspx?id=53167>

(6) 「ダウンロード」ボタンをクリックします。

Microsoft® SQL Server® 2014 Service Pack 2 (SP2) Express

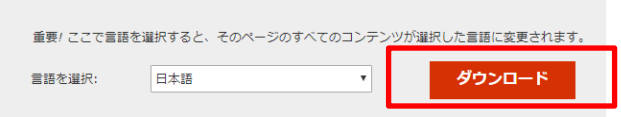

Microsoft® SQL Server® 2014 Express は、小規模な Web サイト<br>やデスクトップ アプリケーション用に、機能が豊富で信頼性の高いデ<br>ータ ストアを提供できる無償のデータ管理システムです。

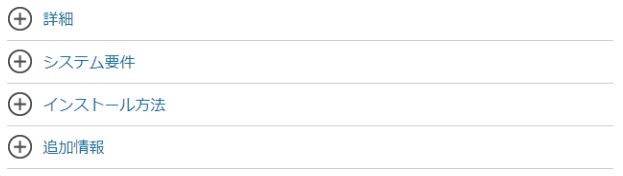

(7) ダウンロードするプログラムにチェックを付けて、「次へ」をクリックします。 (4)で確認したシステムの種類によりチェックするプログラムが異なります。

①64ビットオペレーティングシステム の場合 「SQLEXPR\_x64\_JPN.exe」にチェックを付けて、「次へ」をクリックします。

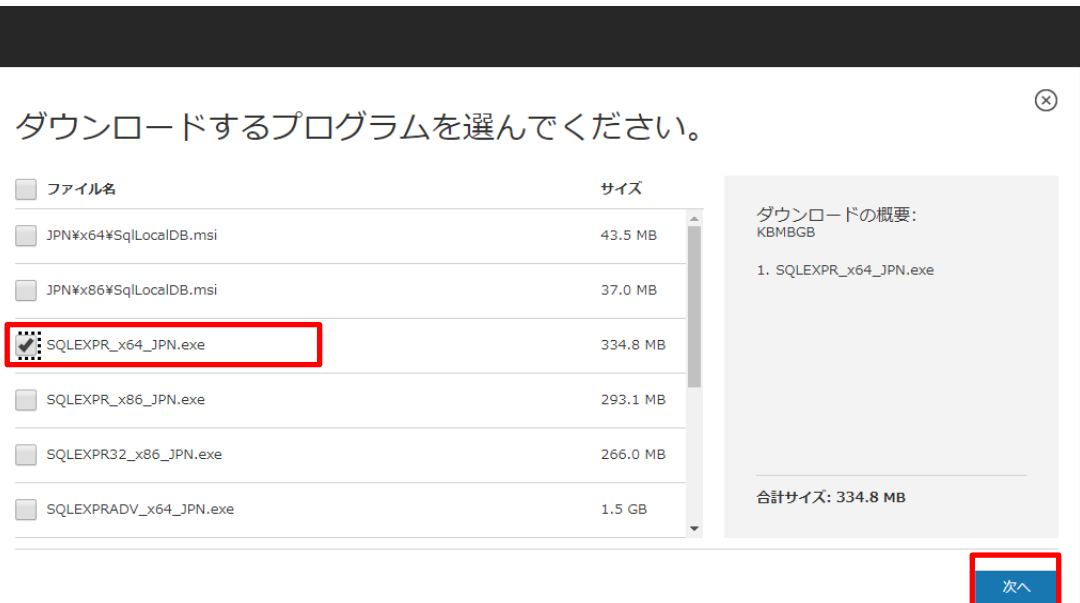

#### ②32ビットオペレーティングシステム の場合 「SQLEXPR\_x86\_JPN.exe」にチェックを付けて、「次へ」をクリックします。

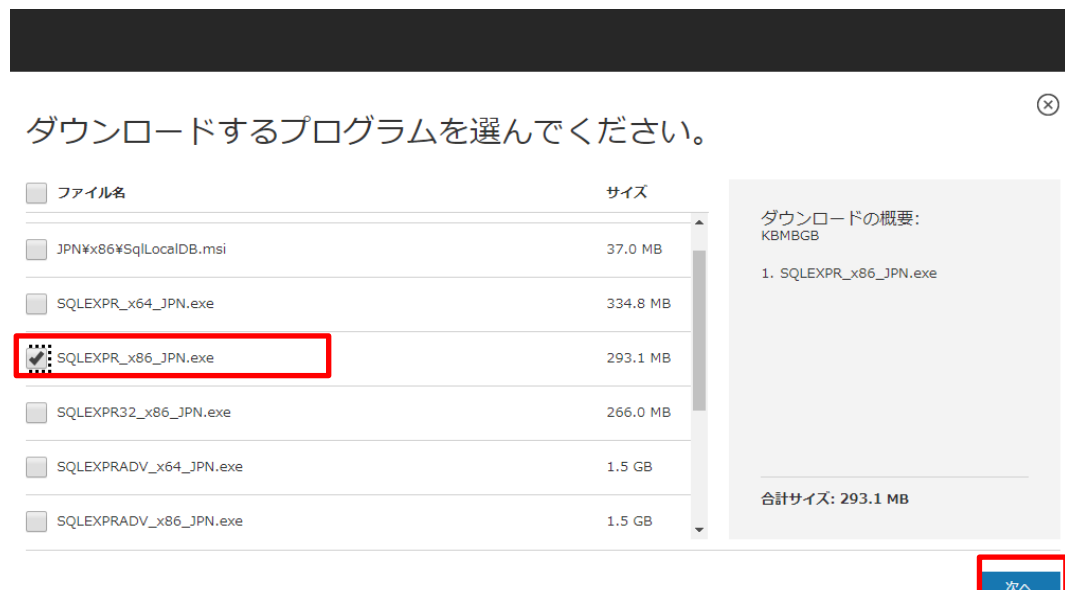

# (8) ファイルをダウンロードします。

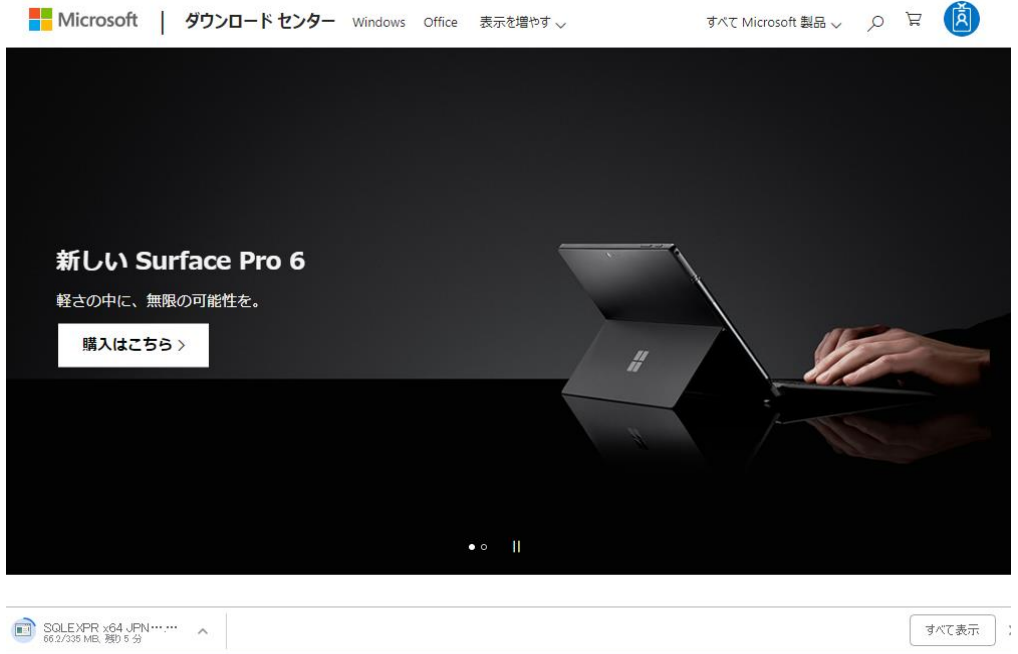

(9) ダウンロード先のフォルダを開き、ファイルをコピーします。

「フォルダーを開く」をクリックします。

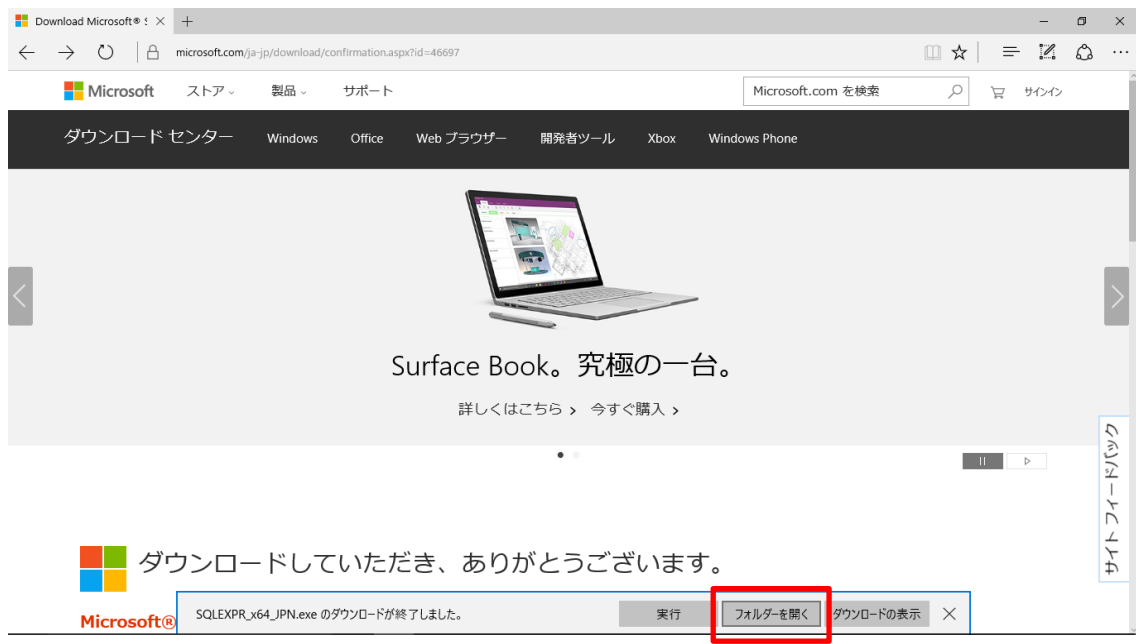

#### 「SQLEXPR\_x64\_JPN.exe」または「SQLEXPR\_x86\_JPN.exe」をコピーします。 下記は64ビットオペレーティングシステムの場合の例です。

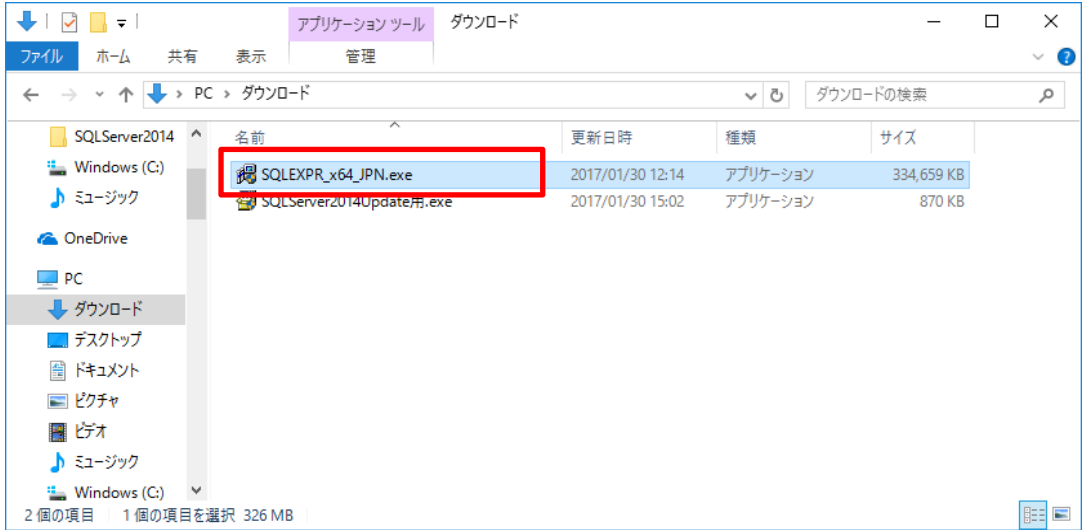

(10) (9)でコピーしたファイルを下記のフォルダに貼付します。

①64ビットオペレーティングシステムの場合

C:¥SQLServer2014Update用¥ISSetupPrerequisites¥COMPASS SQLServer2014R1\_x64

②32ビットオペレーティングシステムの場合

C:¥SQLServer2014Update用¥ISSetupPrerequisites¥COMPASS SQLServer2014R1\_x86

「C:¥SQLServer2014Update用¥ISSetupPrerequisites」フォルダを開きます。

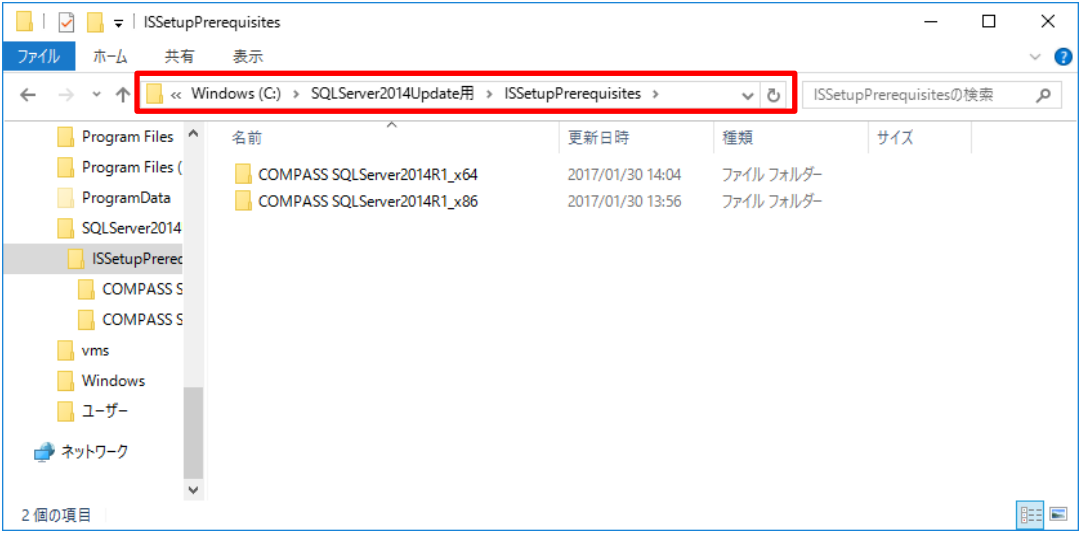

(4)で確認したシステムの種類により開くフォルダが異なります。

①64ビットオペレーティングシステムの場合、「COMPASS\_SQLServer2014R1\_x64」フォルダを開きます。 ②32ビットオペレーティングシステムの場合、「COMPASS\_SQLServer2014R1\_x86」フォルダを開きます。

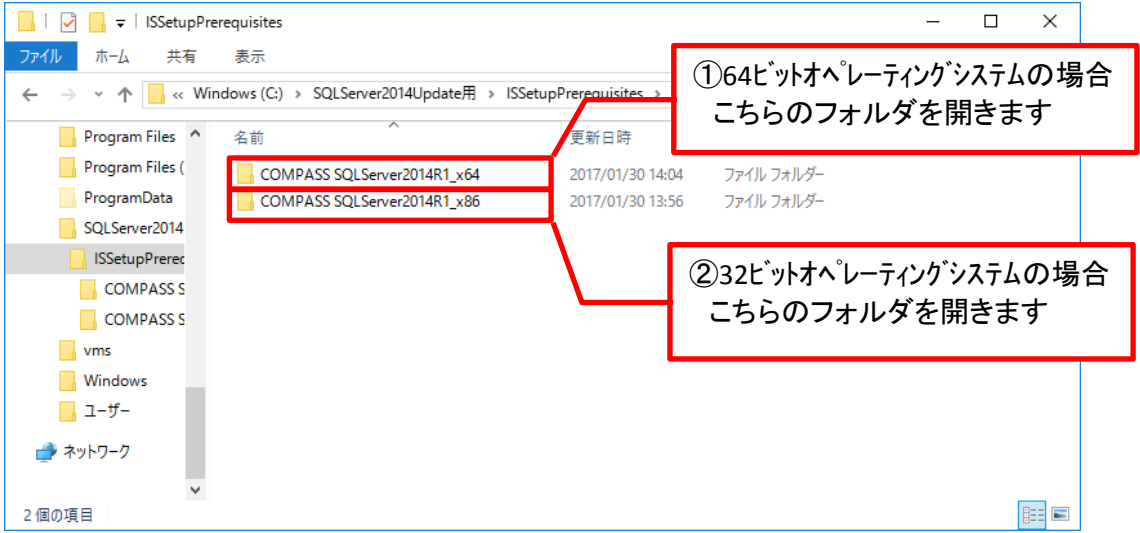

(9)でコピーしたファイルを貼付します。

| ✓<br>$\overline{\phantom{a}}$<br>×.<br>アプリケーション ツール                            | COMPASS SQLServer2014R1_x64 |          |                             | $\times$<br>□     |
|--------------------------------------------------------------------------------|-----------------------------|----------|-----------------------------|-------------------|
| 木一ム<br>共有<br>管理<br>ファイル<br>表示                                                  |                             |          |                             | Ø<br>$\checkmark$ |
| « ISSetupPrerequisites > COMPASS SQLServer2014R1_x64<br>个<br>$\leftarrow$<br>v |                             | $\sim$ 0 | COMPASS SQLServer2014R1_x Q |                   |
| ∧<br>٨<br>П<br>名前<br>Intel                                                     | 更新日時                        | 種類       | サイズ                         |                   |
| <b>KC_SS_CLIENT</b><br>SQLEXPR_x64_JPN.exe                                     | 2017/01/30 12:14            | アプリケーション | 334,659 KB                  |                   |
| <b>KC_SS_SERVER</b>                                                            |                             |          |                             |                   |
| MSOCache                                                                       |                             |          |                             |                   |
| PerfLogs                                                                       |                             |          |                             |                   |
| Program Files                                                                  |                             |          |                             |                   |
| Program Files (                                                                |                             |          |                             |                   |
| ProgramData                                                                    |                             |          |                             |                   |
| SQLServer2014                                                                  |                             |          |                             |                   |
| <b>ISSetupPrered</b>                                                           |                             |          |                             |                   |
| <b>COMPASS S</b>                                                               |                             |          |                             |                   |
| <b>COMPASS S</b>                                                               |                             |          |                             |                   |
| $\checkmark$<br>1個の項目<br>1個の項目を選択 326 MB                                       |                             |          |                             | 胆固                |

# (11) データ登録の解除をします。

「C:¥SQLServer2014Update用」フォルダを開き、SetDettach2008All.exe をダブルクリックし実行します。

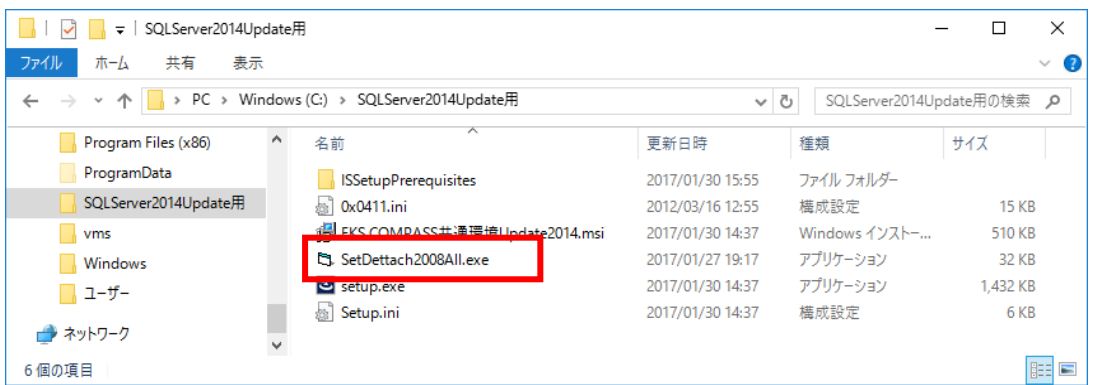

#### 「実行」をクリックします。

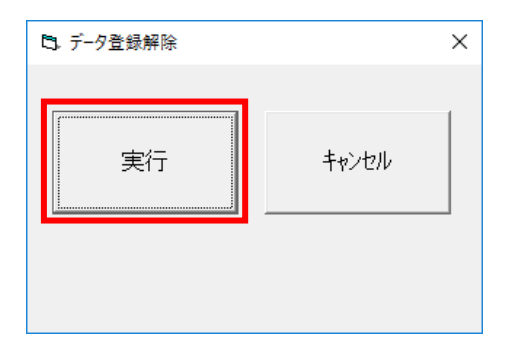

#### 確認メッセージが表示されますのでOKをクリックします。

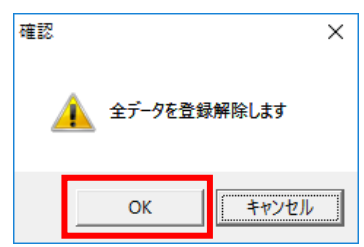

終了メッセージが表示されましたら、OKをクリックして閉じます。

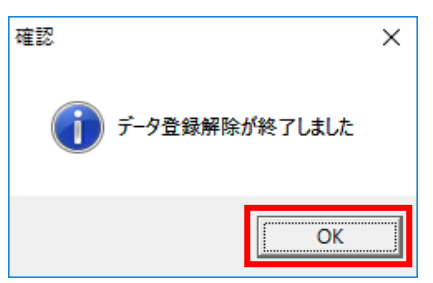

(12) セットアップを実行します。

「C:¥SQLServer2014Update用」フォルダを開きます。

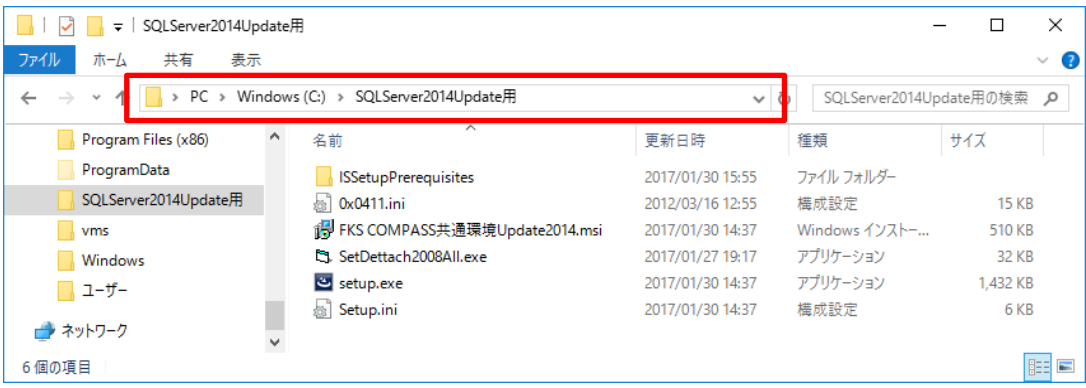

「setup.exe」 を右クリックし、「管理者として実行」します。

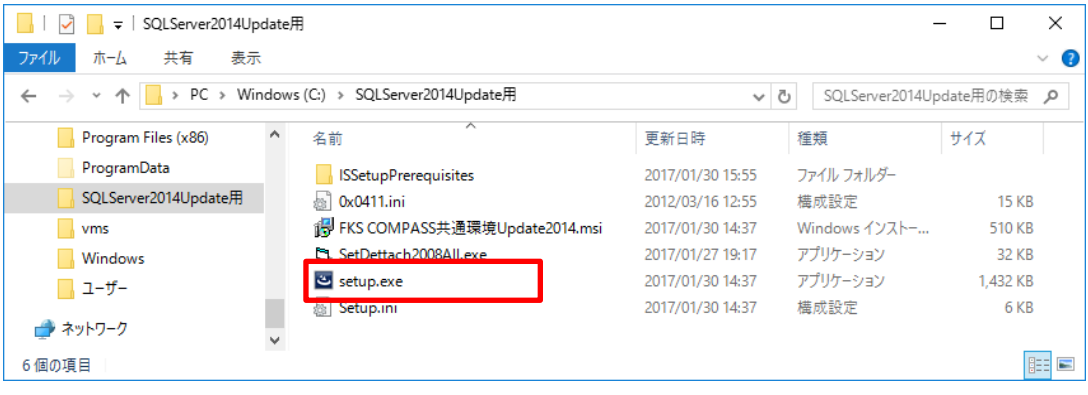

# 「インストール」ボタンをクリックします。

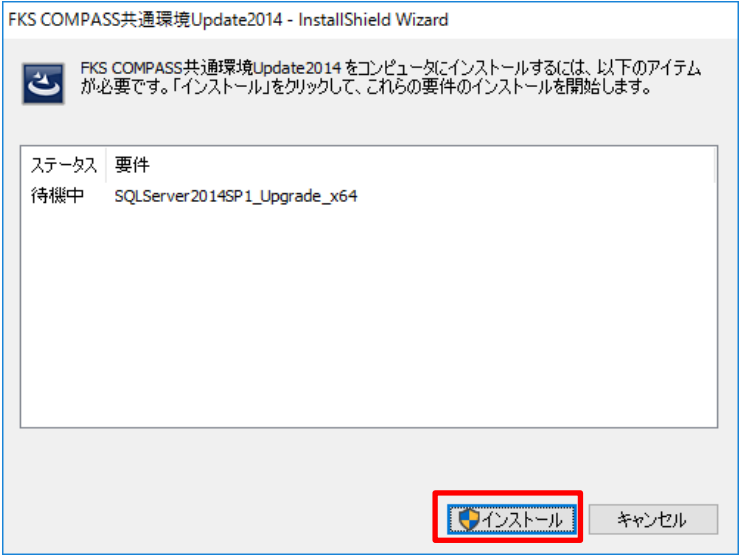

## インストールが開始します。

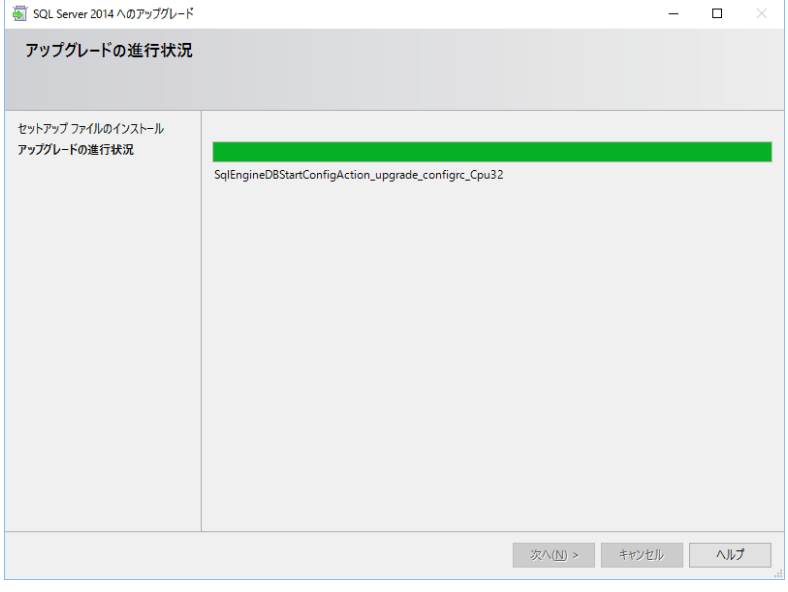

PC環境、データ数などにより時間がかかります。 約30分~約2時間止まっているように見えますが 強制終了しないでください。

# 「次へ」ボタンをクリックします。

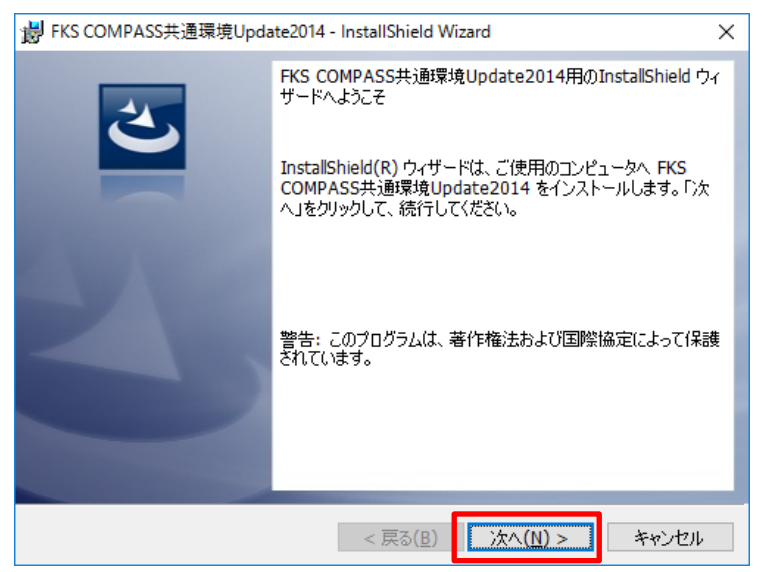

# 「インストール」ボタンをクリックします。

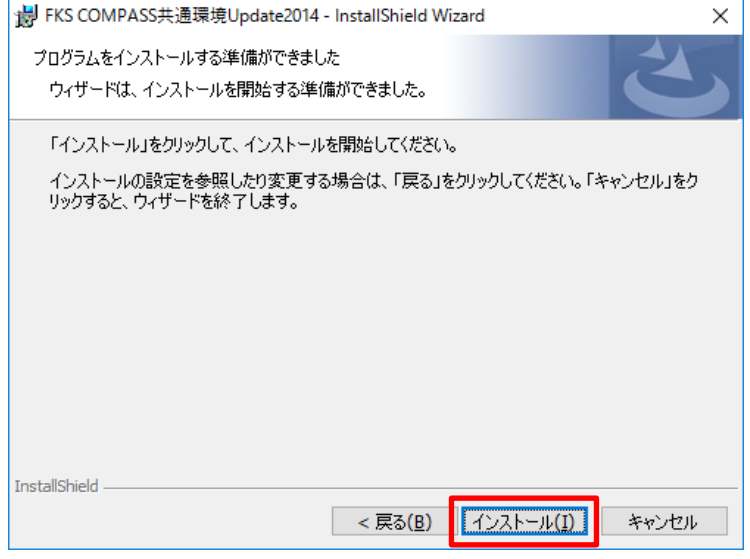

# 「完了」ボタンをクリックします。

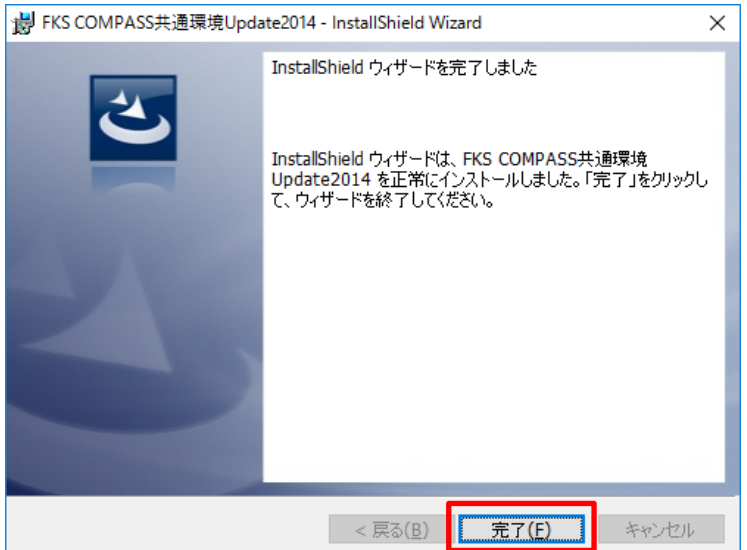

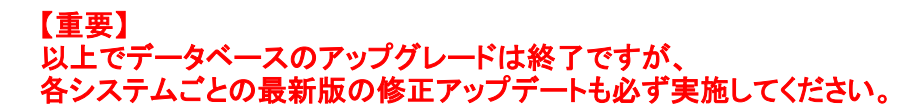

(13)物件データの再登録

#### 各システムの物件一覧画面で、「修復」を実行します。

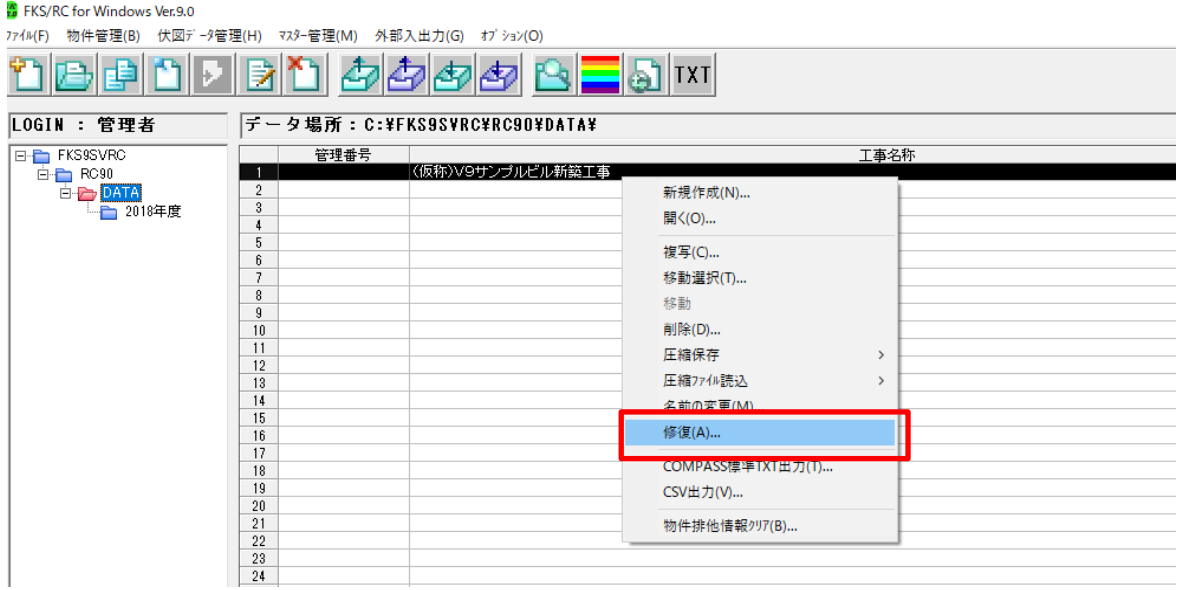

#### 物件を選択し、右クリックメニューの「修復」を実行します。

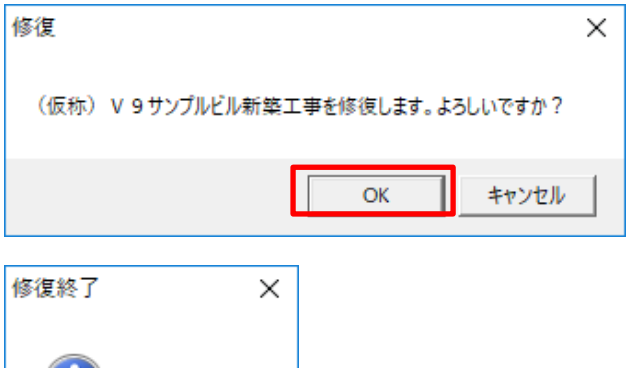

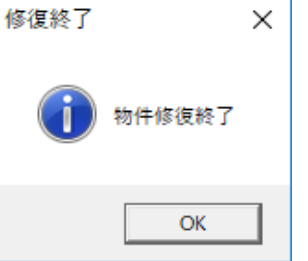

再登録していない物件を開こうとすると、以下のメッセージが表示されます。

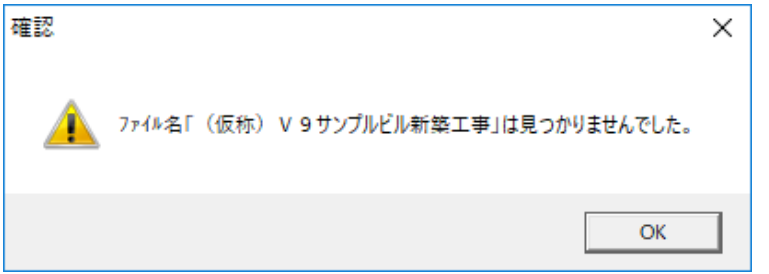